## Welcome to Compass

A guide for parents and families

# مرحبا بكم في البوصلة

دليل لآلباء والعائالت

## Our school uses **Compass** as our Parent Portal

تستخدم مدرستنا تطبيق Compass كبوابة إلكترونية لأولياء الأمور

## What does Compass do for me?

Using Compass allows you to access up-to-date and meaningful information about our school and your child's progress. Compass includes many different features, including the ability to:

- Monitor your child's attendance, and enter an explanation for absence or lateness •
- Communicate with your child's teachers, and update your family contact details •
- View your child's timetable and the school calendar •
- Monitor your child's homework and assessment tasks •
- Download and view your child's progress and semester reports •
- Book parent-teacher conferences •
- Pay and provide consent for events and school fees •

Our school will advise parents when each of these features becomes available for parent use.

## ماذا تفعل البوصلة بالنسبة لي؟

• • •

يتيح لك استخدام Compass الوصول إلى معلومات حديثة وذات معنى حول مدرستنا وتقدم طفلك. تتضمن البوصلة العديد من الميزات المختلفة، بما في ذلك القدرة على:

راقب حضور طفلك، وأدخل شرًحا للغياب أو التأخر، تواصل مع معلمي طفلك، وقم بتحديث تفاصيل الاتصال بعائلتك، عرض الجدول الزمني لطفلك والتقويم المدرسي، مراقبة واجبات طفلك ومهام التقييم، تنزيل وعرض تقارير التقدم والفصل الدراسي لطفلك، كتاب مؤتمرات الآباء والمعلمين الدفع وتقديم الموافقة على الأحداث والرسوم المدرسية • • • •

ستقوم مدرستنا بإبلاغ أولياء الأمور عندما تصبح كل من هذه الميزات متاحة لاستخدام الوالدين.

## Accessing Compass

Compass is a web-based system that is accessible on any modern web browser (Internet Explorer, Firefox, Chrome, Safari) or by using the Compass iOSor Android apps. Search for 'Compass School Manager' in the store.

Every family receives a separate login to Compass which will be provided to you by our school. To access the parent portal, go to our school website and click the Compass link on the homepage.

Alternatively, if you are having trouble finding the Compass link you can go to http://schools.compass.edu.au where you can search for and find our school's direct URL.

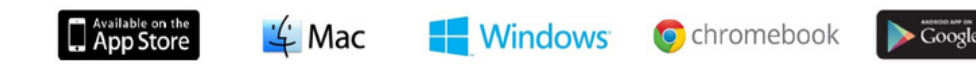

## الوصول إلى البوصلة

Compass هو نظام قائم على الويب ويمكن الوصول إليه من خالل أي متصفح ويب حديث )Explorer Internet أو Firefox أو Chrome أو Safari) أو باستخدام تطبيقات Compass iOS أو Android. ابحث عن "Compass School Manager "في المتجر.

تتلقى كل عائلة معلومات تسجيل دخول منفصلة إلى Compass والتي ستوفرها لك مدرستنا. للوصول إلى بوابة أولياء األمور، انتقل إلى موقع مدرستنا وانقر على رابط البوصلة في الصفحة الرئيسية.

وبدلاً من ذلك، إذا كنت تواجه مشكلة في العثور على رابط البوصلة، فيمكنك الانتقال إلى http://schools.compass.edu.au حيث يمكنك البحث عن عنوان URL المباشر لمدرستنا والعثور عليه.

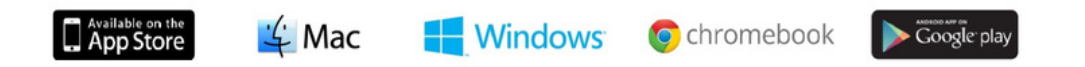

## Logging in to Compass

To log in you will require your unique family username and password. These details will be provided to you by our school.

Upon first login, you will be required to change your password and confirm your email address and mobile phone number. These details may be used by our school for SMS, password recovery and email communication throughout the year.

If you have lost your details or forgotten your password, you can recover your details by clicking the 'Can't access your account?' link on the front page.

Please note: This booklet provides an overview of key features within Compass, our school may not have yet enabled all of these modules at this time.

تسجيل الدخول إلى البوصلة

لتسجيل الدخول، سوف تحتاج إلى اسم المستخدم وكلمة المرور الفريدين لعائلتك. سيتم توفير هذه التفاصيل لك من قبل مدرستنا.

عند تسجيل الدخول لأول مرة، سيُطلب منك تغيير كلمة المرور الخاصة بك وتأكيد عنوان بريدك الإلكتروني ورقم هاتفك المحمول. يمكن أن تستخدم مدرستنا هذه التفاصيل للرسائل النصية القصيرة واستعادة كلمة المرور والتواصل عبر البريد اإللكتروني على مدار العام.

إذا فقدت التفاصيل الخاصة بك أو نسيت كلمة المرور الخاصة بك، فيمكنك استرداد التفاصيل الخاصة بك عن طريق النقر فوق الرابط "ال يمكنك الوصول إلى حسابك؟" الموجود في الصفحة األولى.

يرجى مالحظة ما يلي: يقدم هذا الكتيب نظرة عامة على الميزات الرئيسية في Compass، وربما لم تقم مدرستنا بتمكين جميع هذه الوحدات في هذا الوقت.

### The Compass home screen

香画之田总

The home screen provides you with relevant alerts and news, as well as quick access to your child's profile.

#### **School Calendar**

View details of upcoming events, your child's timetable and other relevant school-wide activities.

#### **Your children**

Provides you with a quick summary of available options and highlights a summary of upcoming and overdue tasks.

To access more information click on the relevant quick link or select Profile to access detailed information about your child.

## Welcome to the Hogwarts P-12

## Portal

Use the links listed for each of your children to explore the portal. Please keep your mobile phone number and email address up to date (Tools > Update My Details). The school will use this to contact you regarding attendance, events, news and more.

#### Harry POTTER

- Profile (Attendance, Schedule, Reports)
- Send email to Harry's teachers
- Add Attendance Note/Approval (Approved Absence/Late)
- View Academic Reports
- **Book Parent Teacher Interviews**
- 1 overdue learning task
- 1 learning task due in the next week

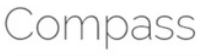

#### My News

**Course Confirmation/School Payments** Course confirmation and/or school payments available for completion. Click here to proceed

**Event Consent/Payment Required** There are 2 event(s) awaiting your consent and/or payment. Click here for more information

Attendance: Attendance Note/Approval Required Harry was recorded as 'not present' or 'late' without evolanation Click hara for more information

#### **Minnerel**

Congratulations to our Quidditch Team winning the World Cupl

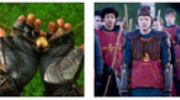

#### **Main Menu**

Allows you to access other Compass and school resources. The tools icon allows you to update your contact details and change your password.

#### **Alerts**

**2** Mr Sirius BLACK **12** 

Custom notifications for items that require your action or attention. These may include excursion notifications, ordering options for school photos, absence notifications, surveys, student report availability and more.

#### **News**

Recent school news items and information relevant to you. This may include newsletters details of upcoming events and much more.

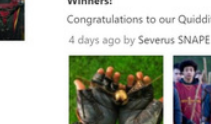

## الشاشة الرئيسية للبوصلة

توفر لك الشاشة الرئيسية التنبيهات والأخبار ذات الصلة، بالإضافة إلى الوصول السريع إلى الملف التعريفي لطفلك.

**التقويم المدرسي**<br>عرض تفاصيل الأحداث<br>القادمة والجدول الزمني<br>لطفلك والأنشطة الأخرى ذات الصلة على مستوى المدرسة.

**أطفالك**

يوفر لك ملخًصا سريًعا للخيارات المتاحة ويسلط الضوء على أ ملخص القادمة و المهام المتأخرة.

للوصول إلى مزيد من المعلومات انقر على الرابط السريع ذي الصلة أو حدد الملف الشخصي للوصول إلى معلومات مفصلة عن طفلك.

#### Welcome to the Hogwarts P-12 Portal

Use the links listed for each of your children to explore the portal. Please keep your mobile phone number and email address up to date (Tools > Update My Details). The school will use this to contact you regarding attendance, events, news and more.

#### Harry POTTER

香画之曲品

Profile (Attendance, Schedule, Reports)

**M** Send email to Harry's teachers

Add Attendance Note/Approval (Approved Absence/Late)

- View Academic Reports
- Book Parent Teacher Interviews
- 1 overdue learning task
- 1 learning task due in the next week

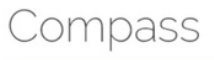

#### My News

**Course Confirmation/School Payments** Course confirmation and/or school payments available for completion. Click here to proceed

**Event Consent/Payment Required** There are 2 event(s) awaiting your consent and/or payment. Click here for more information

Attendance: Attendance Note/Approval Required Harry was recorded as 'not present' or 'late' without evolanation Click here for more information

#### Winners!

Congratulations to our Quidditch Team winning the World Cupl 4 days ago by Severus SNAPE

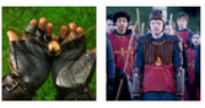

#### Mr Sirius BLACK **43**

يتيح لك الوص**ول إل<u>ى موا</u>رد**<br>البوصلة والمدرسة الأخرى. يتيح علي ويسترسد عن حري.<br>يتيح لك رمز الأدوات تحديث يبيبي<br>تفاصيل الاتصال الخاصة بك وتغيير كلمة المرور الخاصة بك.

**القائمة**

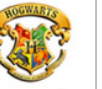

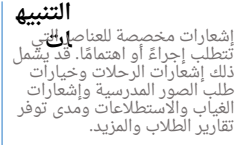

**أخبار** أحدث أخبار المدرسة والمعلومات ذات الصلة بك. قد يشمل ذلك الرسائل الإخبارية وتفاصيل<br>الأحداث ألقادمة وغير ذلك الكثير.

## Consent and Payments

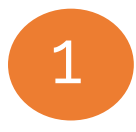

From the Compass home screen, click on the event alert under 'My News' (screenshot 1) or navigate to 'Events' under the *Organisation*menu item (screenshot 2).

#### My News

**Event Consent/Payment Required** There are 1 event(s) awaiting your consent and/or payment. Click here for more information

Screenshot 1

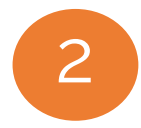

3

From the Events page a list of upcoming events and excursions will be displayed. Click the red 'Process Now' button to provide consent and/or payment (depending upon what the event requires).

An online payment/consent form will be displayed. Complete all highlighted fields and click the 'Submit Details' button.

Note: If the event has a requirement for both consent and payment, these cannot be done separately. Should you need to provide payment or consent separately, please click 'Print Form (Offline)' to complete the process manually.

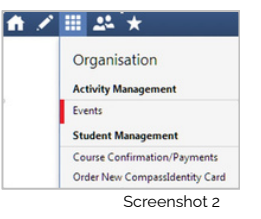

## الموافقة والمدفوعات

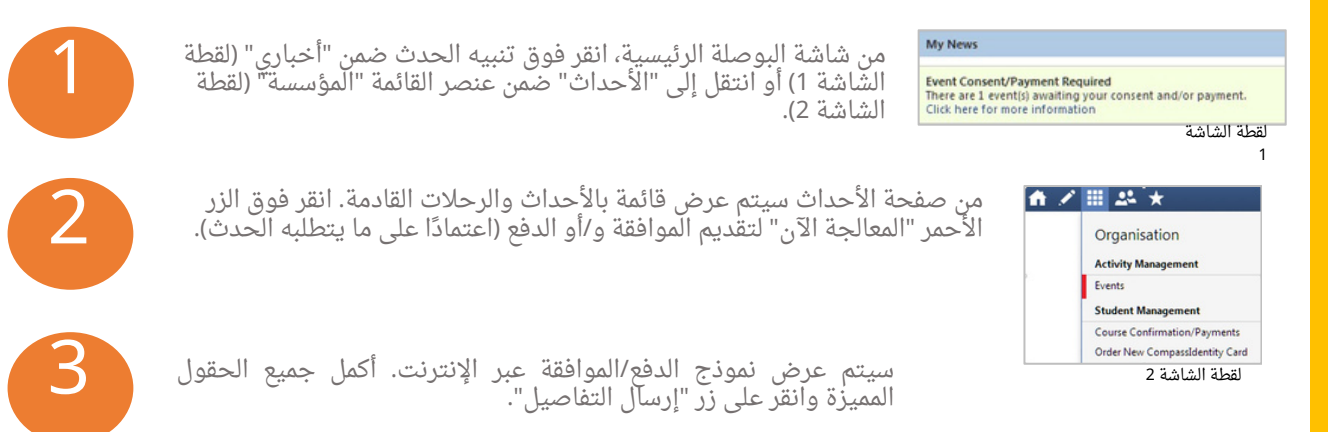

مالحظة: إذا كان الحدث يتطلب الموافقة والدفع مًعا، فال يمكن القيام بذلك بشكل منفصل. إذا كنت بحاجة إلى تقديم الدفع أو الموافقة بشكل منفصل، يرجى النقر فوق "طباعة النموذج (غير متصل)" لإكمال العملية يدويًا. ٰ

## Student Profile

Everything for your child, in one place.

The student profile can be accessed by clicking on your child's name from the home screen.

The student profile dashboard provides you with an overview of today's classes and activities, the ability to email your child's teachers, and a summary of teacher observations (Student Chronicle).

For more detailed information, including assessment tasks, attendance, surveys and academic reports, navigate through the tabs along the top of the profile.

#### 香蕉乙基品 2. Mr Sirius BLACK 40 Student: Harry POTTER, 12A, Year 12 Dashboard Learning Tasks Schadule Attendance Analytics Assets Insights **Reports Student Chronicle** Student: Harry POTTER Date Filter This Year Details: Male - 17 years. 4 months (01/01/1999) l su General GIVEEINDOR 124 Year 12 Student IDs: SMIDDE ROTOROS Displaying entries made between 1/1/2016 and 31/12/2016 for: All Categories  $\overline{\phantom{a}}$ Confección  $\frac{1}{2}$  Email  $v = \frac{1}{2}$  Add  $v =$ Recorded by JDLF Admin - JDLF a a Item Type: Mobile Phone Monday, 16 May 2016  $n<sub>0</sub>$ Conferation Recorded May 12 at 11:26am 8am Lunch-Time Out - please refer to email Recorded by JDLF Admin - JDLF **RASSERVATION CONTINUE** 承载 Lunch Time Out Overview: Well behaved  $Q<sub>0</sub>$ Attitude/Rehaviour Recorded May 12 at 11:38am 09:51:2 - HH33B - 20 - LMA 10an **Student Leadership Role** 11am 8111213-81YAA-25-COL Recorded by JDLF Admin - JDLF Role: School Vice-Captain 12pm 512:13:4 - PY033A - 18 - DUN Programs Recorded May 6 at 09:18am, Occurred May 6 at 09:17am Pin Expires: Feb 13 at 11:59pm 1<sub>nm</sub>

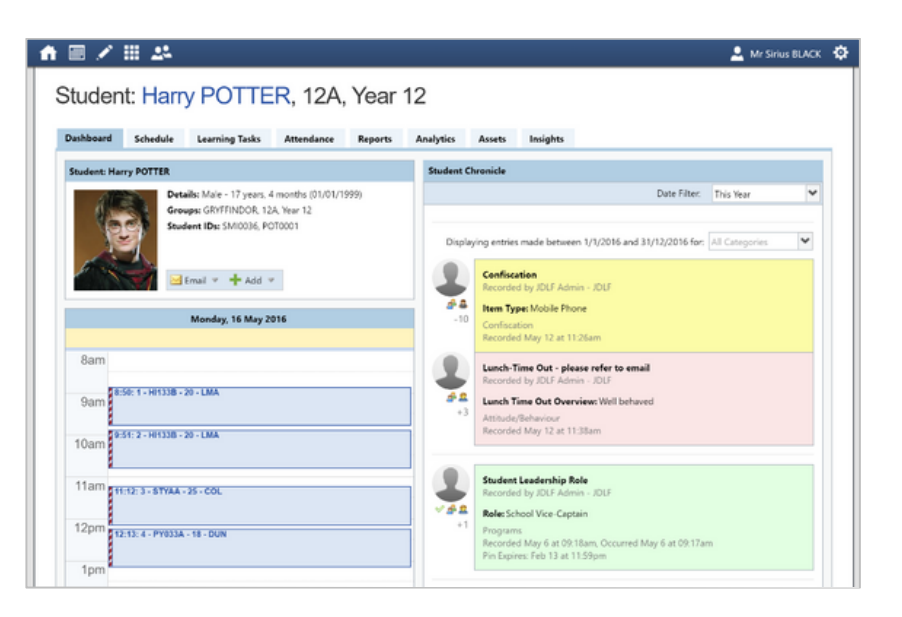

الملف الشخصي كل شيء لطفلك، في**الم***ط***ال و**لحد.

يمكن الوصول إلى ملف تعريف الطالب من خالل النقر على اسم طفلك من الشاشة الرئيسية.

توفر لك لوحة معلومات ملف تعريف الطالب نظرة عامة على الفصول والأنشطة اليوم، والقدرة على إرسال بريد إلكتروني إلى معلمي طفلك، وملخًصا لمالحظات المعلم )سجل الطالب(.

ِ للحصول على معلومات أكثر تفصيلاً، بما فى ذلك مهام التقييم والحضور والاستطلاعات والتقارير الأكاديمية، انتقل عبر عالمات التبويب الموجودة أعلى الملف الشخصي.

## Learning Tasks

#### **Individual student view**

You can view an up-to-date record of your child's homework and upcoming assessment tasks under the Learning Tasks tab in the student profile.

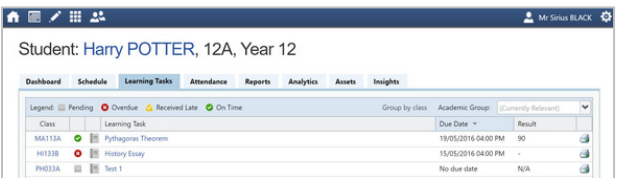

#### **Consolidated view**

If you have multiple children at the school, you can view a consolidated list by clicking 'Learning Tasks' from the *Teaching and Learning*menu item.

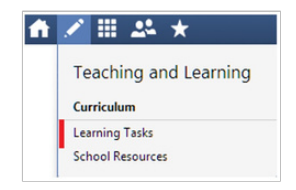

## مهام التعلم

**عرض فردي للطالب يمكنك عرض سجل محدث لواجبات طفلك المنزلية ومهام التقييم القادمة ضمن عالمة التبويب مهام التعلم في ملف تعريف الطالب.**

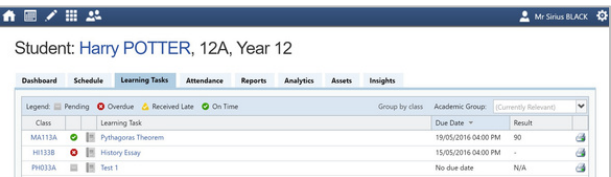

**عرض موحد إذا كان لديك عدة أطفال في المدرسة، فيمكنك عرض القائمة الموحدة بالنقر فوق "مهام التعلم" من عنصر قائمة التدريس والتعلم.**

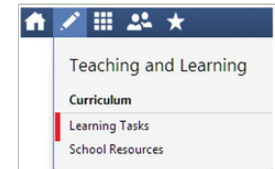

## Attendance: Summary

Using Compass you can view up-to-the-second attendance information for your child.

To view your child's attendance, click on the Profile link on the home page and click the Attendance tab.

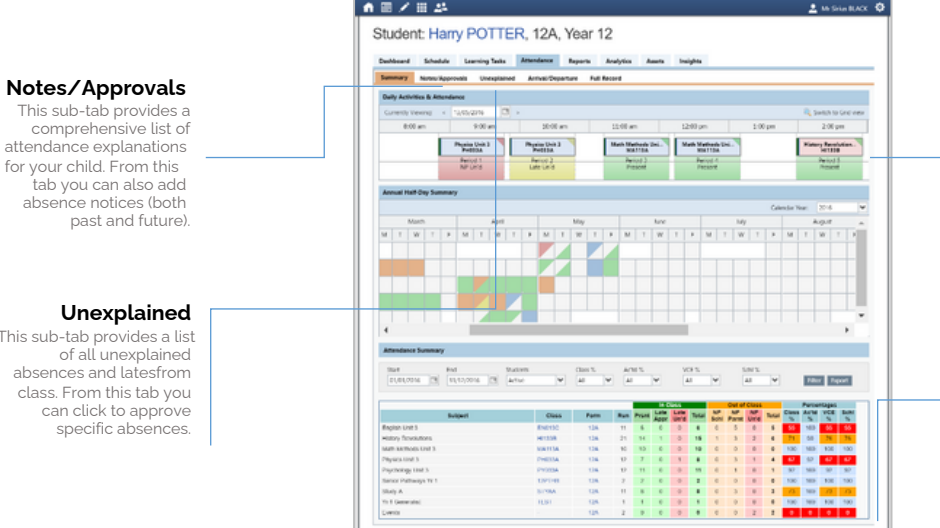

#### **Daily Snapshot**

Provides a quick snapshot of today's classes and your child's attendance marking.

#### **Attendance Summary**

Includes a summary of attendance in each class. For full details about a specific absence, click the appropriate number in the grid. For an explanation of a heading item, hover your mouse over the heading of interest.

When students are marked 'Not Present' in class this can sit in one of three different categories. These include:

**….NP Schl** -Not present in class and **…. …. …. ….**is explained by a school related activity.

**….NP Parnt** -Not present in class and **….** is explained by a parent note. **….NP Unap** -Not present in class with no **….**explanation entered.

#### **Unexplained**

This sub-tab provides a list of all unexplained absences and latesfrom class. From this tab you can click to approve specific absences.

الحضور: ملخص

باستخدام البوصلة، يمكنك عرض أحدث معلومات الحضور لطفلك.

لعرض حضور طفلك، انقر فوق رابط الملف الشخصي في الصفحة الرئيسية وانقر فوق عالمة التبويب الحضور.

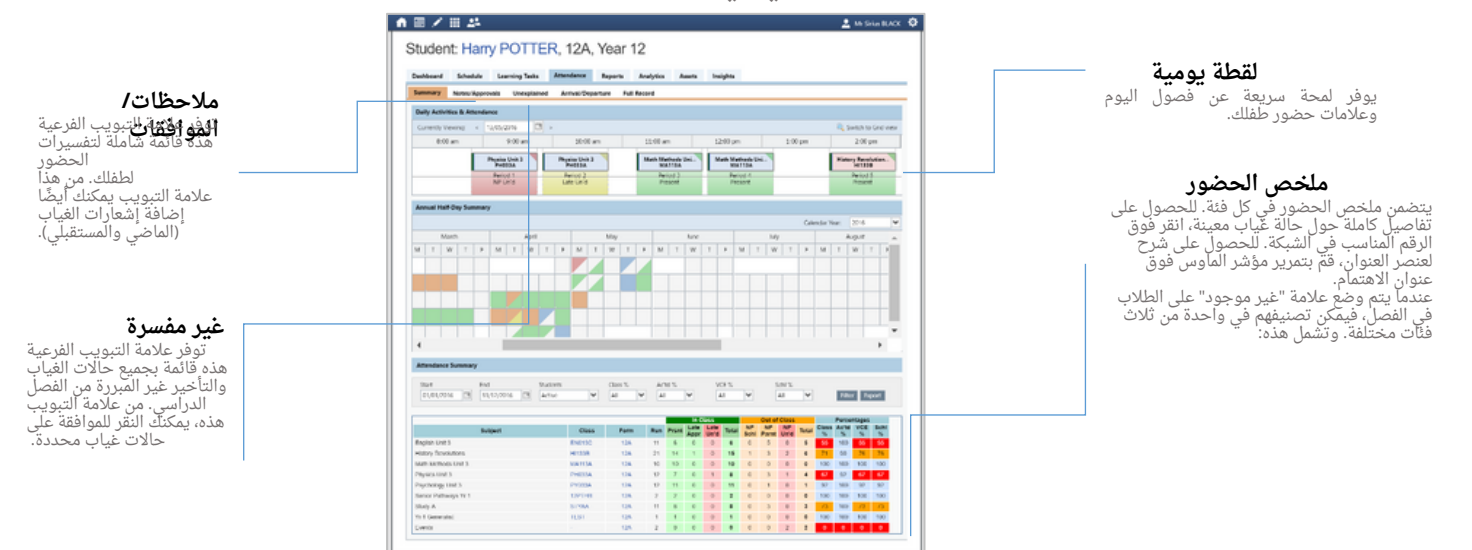

## Attendance: Adding an Attendance Note/Approval

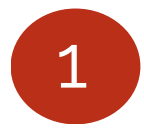

From the Compass home screen (or from your student's profile), 1 click the 'Add Attendance Note/Approval' item.

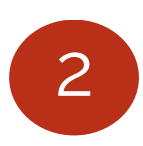

From the pop-up window, -Select the reason -Enter a brief description of the absence

-Select the start and finish time -Click the 'Save' button.

#### Note:

Where possible, notes should be entered prior to the absence occurring.

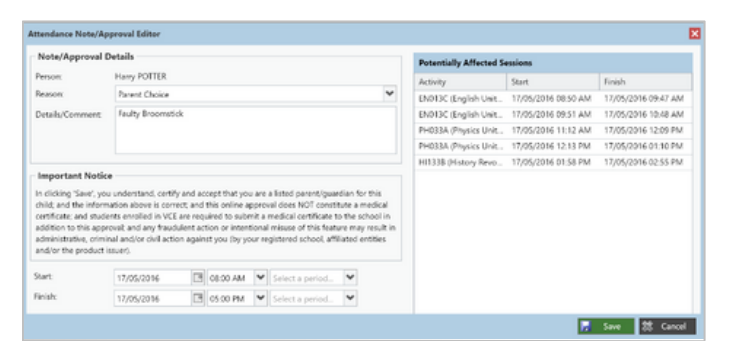

Harry POTTER

Alvance/Late) <sup>18</sup> View Academic Reports Book Parent Teacher Interviews

Profile (Attendance, Schedule, Reports) **Bill** Send email to Harry's teachers - Add Attendance Note/Approval (Approved

## الحضور: إضافة مذكرة الحضور/الموافقة

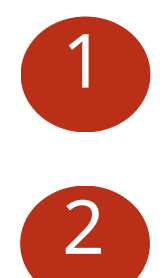

امن شاشة البوصلة الرئيسية (أو من الملف الشخصي للطالب)، انقر فوق<br>العنصر "إضافة ملاحظة/موافقة الحضور".

#### **Harry POTTER**

- **2** Profile (Attendance Schedule Reports)
- **Bill** Send email to Harry's teachers
- Add Attendance Note/Approval (Approved
- Absence/Late)
- View Academic Reports
- Book Parent Teacher Interviews

من النافذة المنبثقة، -حدد وقت البدء واالنتهاء--اختر السبب<br>-أدخل وصفا موجزا للغياب -انقر فوق الزر "حفظ".

Attendance Note/Approval Editor m Note/Annoual Details Potentially Affected Sessions **Harry POTTER** Person Artists Store. **Black** Bassour Parent Choice ENSING English Line 17/05/2014 08:50 AM 17/05/2016 09:47 AM Details/Comment Faulty Broomstick **ENDING (English Link)** 17/05/2016 09:51 AM 17/05/2016 10:48 AM PH033A (Physics Unit . 17/05/2016 11:12 AM) 17/05/2016 12:09 PM PH033A (Physics Unit . 17/05/2016 12:13 PM) 17/05/2016 01:10 PM HISSIE (History Revo ... 17/05/2016 01:58 PM ... 17/05/2016 02:55 PM **Important Notice** In clicking "Save", you understand, certify and accept that you are a listed parent/quardian for this child: and the information about it correct and this online answership one NCC constitute a medical certificate and students enrolled in VCE are required to submit a medical certificate to the school in addition to this approval; and any fraudulent action or intentional misure of this feature may result in administrative, criminal and/or civil action against you (by your registered school, affiliated entities) and/or the needs of insure? Start 17/05/2016 **EN OBODAM W** Select a period. Finish **EN OS OR BUY Select a partial M** 17/06/2016 ■ Save 数 Cancel

ملحوظة: حيثما أمكن، ينبغي إدخال المالحظات قبل حدوث الغياب.

## Viewing Academic Reports

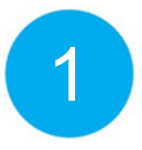

From the home screen, click on the 'View Academic Reports' item or navigate to the student profile and click the 'Reports' tab.

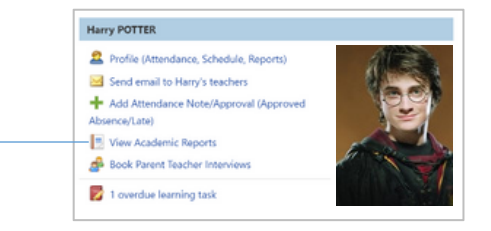

2

A list of Academic Reports will be displayed. Click the Report title to download the PDF to your device.

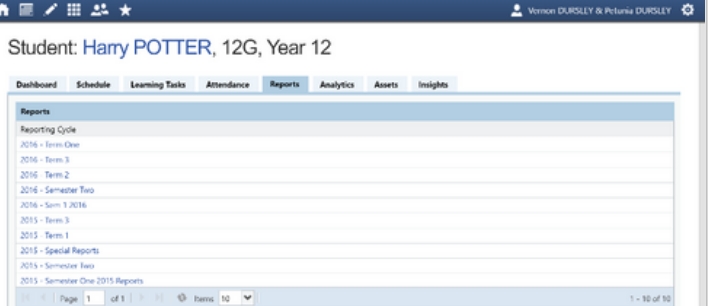

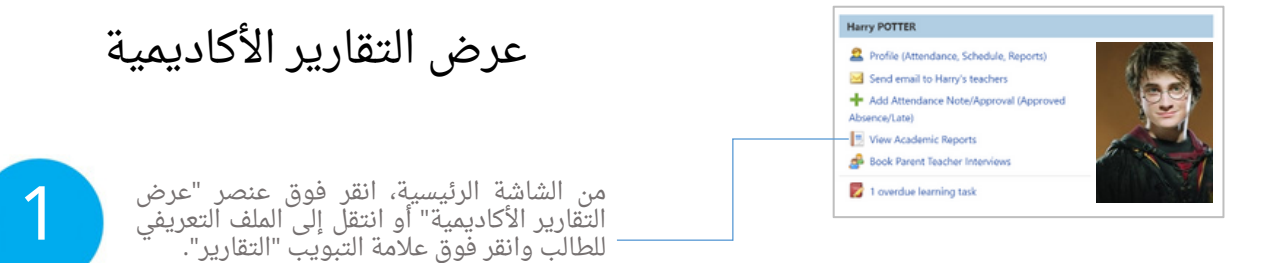

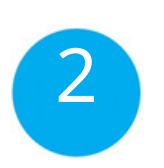

سيتم عرض قائمة بالتقارير األكاديمية. انقر فوق عنوان التقرير لتنزيل ملف PDF على جهازك.

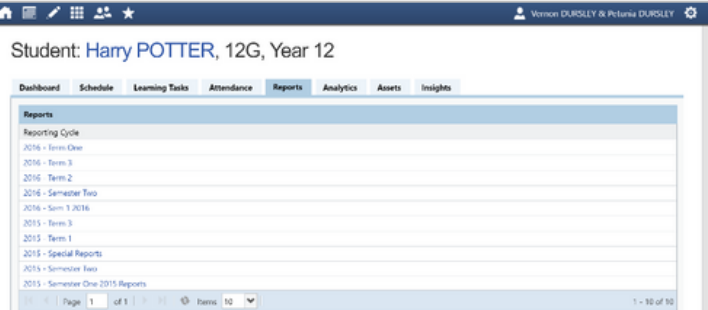

## Parent-Teacher Conferences

Using Compass you can book your parent-teacher conferences online.

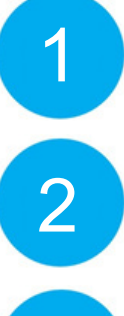

3

A list of parent-teacher interview cycles will be displayed along with their booking status. Click "My Bookings" on the relevant cycle.

On the home screen, beside the student you wish to make bookings for, click 'Book Parent Teacher Interviews'.

Your booking sheet will be displayed and will show all available booking times. Click on a time in the grid to display teachers available for booking at that time, and then click the teacher's name to make your booking.

Note: You can view a teacher's availability by clicking on the teacher's name on the right side of the booking page.

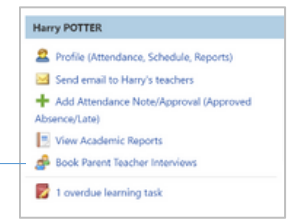

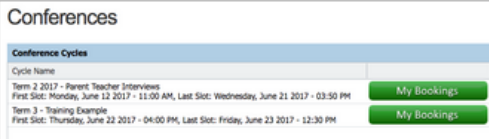

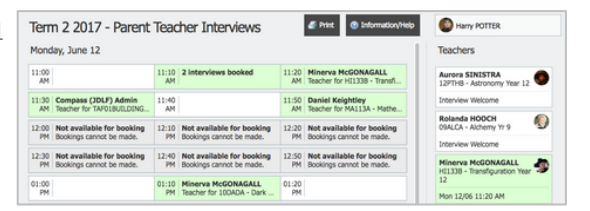

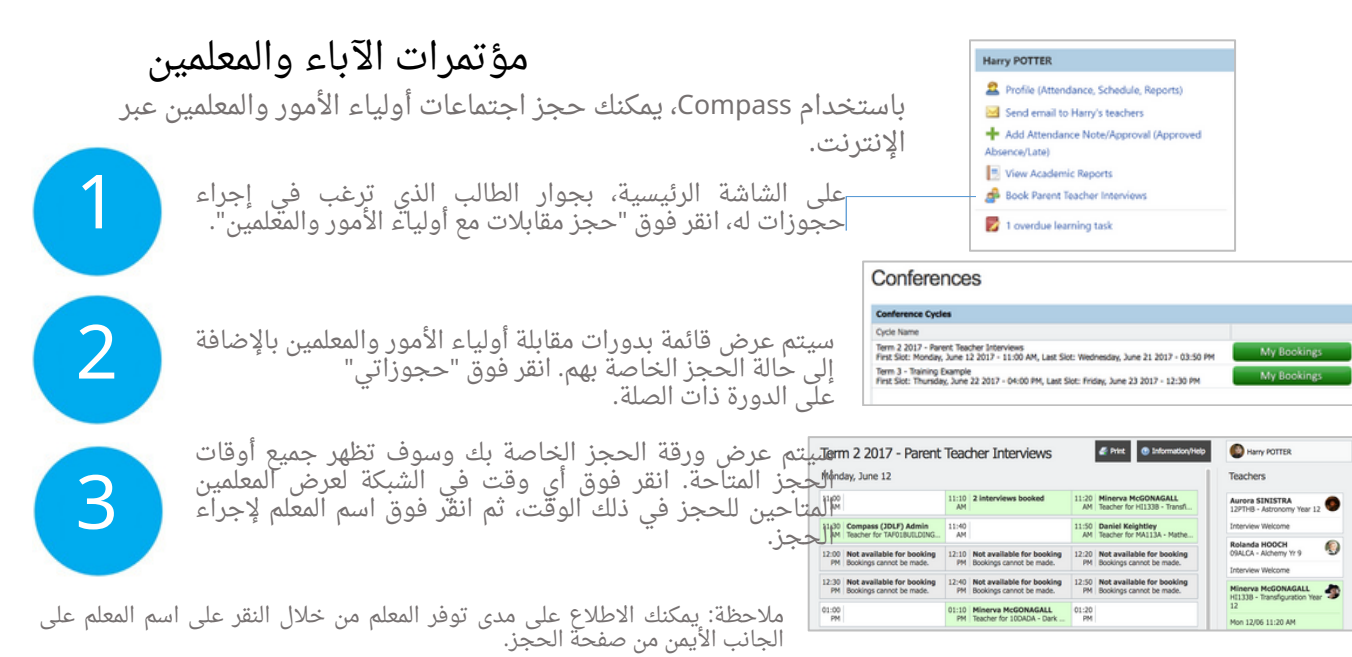

#### Privacy and Security

When you use Compass you will notice a padlock appears in your browser. This is because Compass uses a technology called SSL (Secure Sockets Layer). This means that your Compass session is encrypted and secure. Further, Compass adheres to PCI DSS compliance obligations to ensure any credit card details are managed safely, consistent with industry credit card regulations.

Please note: Any payments made online using Compass will appear on your credit card statement as COMPASSPAY.COM

We are committed to the privacy of your information. Full information on the Compass Privacy Policy can be found at http://www.compass.edu.au/corporate/privacy

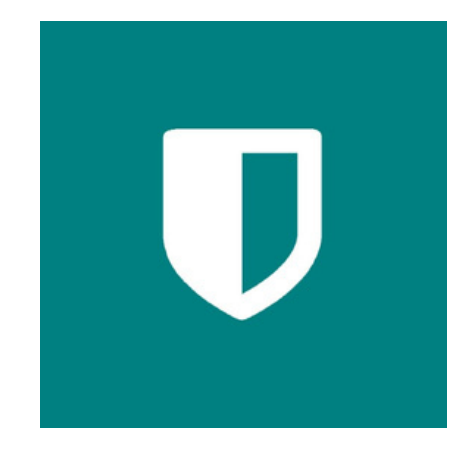

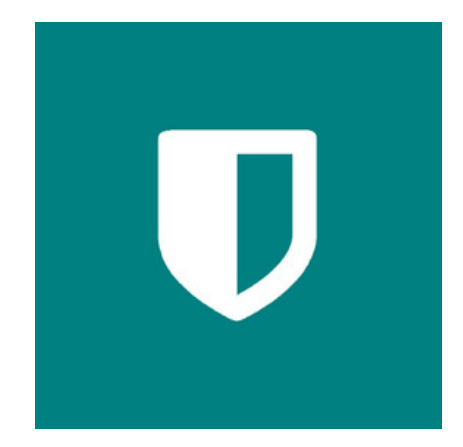

الخصوصية والأمن

عند استخدام البوصلة ستلاحظ ظهور قفل في متصفحك. وذلك لأن Compass يستخدم تقنية تسمى SSL( طبقة المقابس اآلمنة(. وهذا يعني أن جلسة البوصلة الخاصة بك مشفرة وآمنة. عالوة على ذلك، تلتزم Compass بالتزامات االمتثال لـ DSS PCI لضمان إدارة أي تفاصيل لبطاقة االئتمان بأمان، بما يتوافق مع لوائح بطاقات االئتمان الصناعية.

يرجى مالحظة: أي مدفوعات تتم عبر اإلنترنت باستخدام Compass ستظهر في كشف حساب بطاقتك االئتمانية باسم COM.COMPASSPAY

نحن ملتزمون بخصوصية معلوماتك. يمكن العثور على المعلومات الكاملة حول سياسة خصوصية Compass على http://www.compass.edu.au/corporate/privacy

## Compass Apps

You can download the Compass App on iOS and Android devices. Search for "Compass School Manager" in the store.

Using the App you can:

- •View the School News Feed •Receive Push Notifications •View Schedules •View Learning Tasks •Book Conferences •Add Attendance Notes / Approvals
- •View Academic Reports

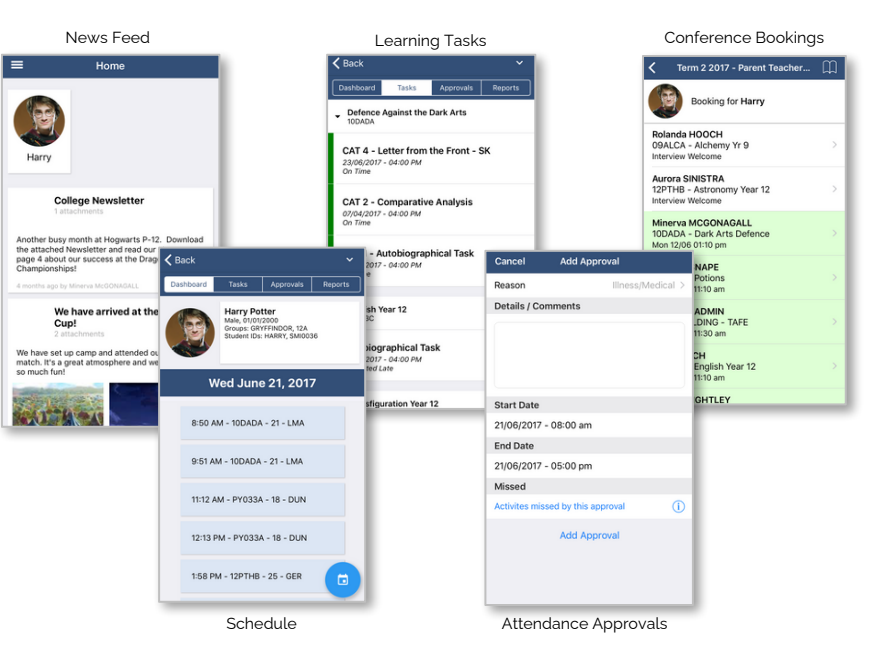

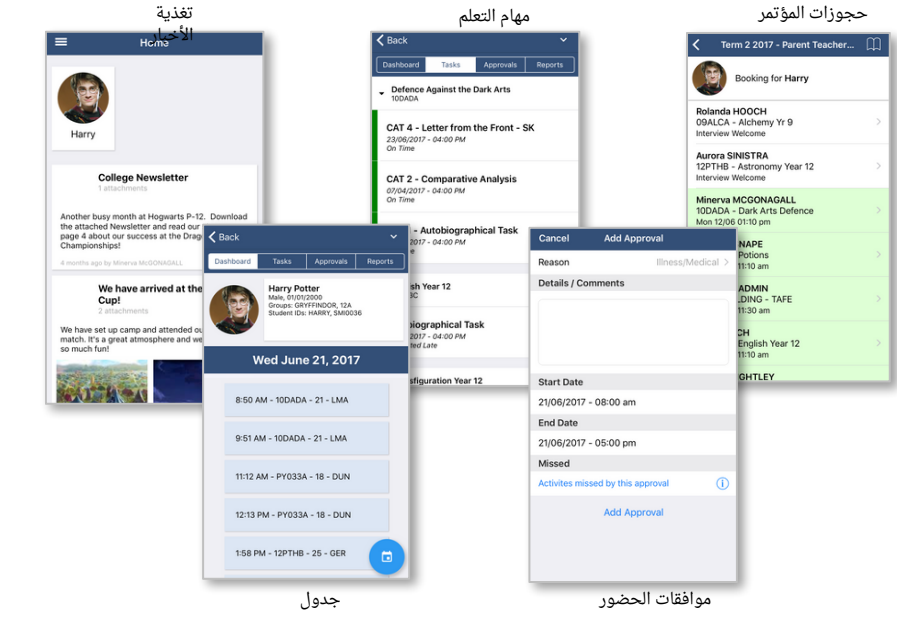

ت تطبيقا يمكنك تنزيل**التعويصعلم**ةCompat على أجهزة iOS وAndroid. ابحث عن "Compass School Manager" في<br>المتجر.<br>باستخدام التطبيق يمكنك:

• عرض موجز أخبار المدرسة • تلقى الإخطارات • عرضّ الجداول الزمنية • عرض مهام التعلم • كتاب المؤتمرات •إضافة ملاحظات الحضور / الموافقات<br>• عرض التقارير الأكاديمية

Compass Parent Introductory Booklet

Compass School Manager, Compass Education, Compass Photos and the associated logos are registered trademarks used under licence. This document is copyright with intellectual property owned or licenced by Compass Education Pty Ltd or in the case of some materials, by third parties.

Copyright 2017. Compass Education PO Box 366 Balwyn North, Victoria 3104

كتيب Parent Compass التمهيدي، Manager School Compass، وEducation Compass، وPhotos Compass والشعارات المرتبطة بها هي عالمات تجارية مسجلة مستخدمة بموجب ترخيص. هذه الوثيقة محمية بحقوق الطبع والنشر وملكية فكرية مملوكة أو مرخصة من قبل شركة Ltd Pty Education Compass أو في حالة بعض المواد، من قبل أطراف ثالثة. حقوق الطبع والنشر .2017 كومباس إديوكيشن، ص.ب. 366 بالوين نورث، فيكتوريا 3104